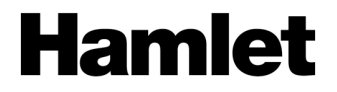

# **ZELIG PAD 412W 10.1" MULTI TOUCH QUAD CORE TABLET PC**

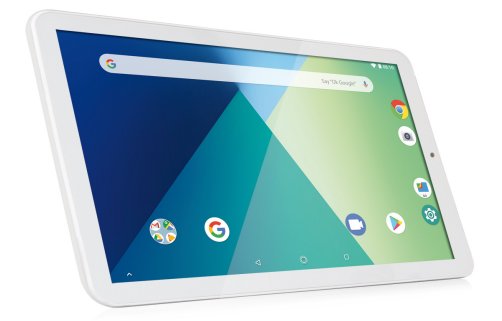

# **MANUALE UTENTE**

XZPAD412W

**www.hamletcom.com**

Gentile Cliente,

La ringraziamo per la fiducia riposta nei nostri prodotti. La preghiamo di seguire le norme d'uso e manutenzione che seguono. Al termine del funzionamento di questo prodotto La preghiamo di non smaltirlo tra i rifiuti urbani misti, ma di effettuare per detti rifiuti una raccolta separata negli appositi raccoglitori di materiale elettrico/elettronico o di riportare il prodotto dal rivenditore che lo ritirerà gratuitamente.

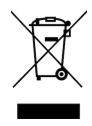

Informiamo che il prodotto è stato realizzato con materiali e componenti in conformità a quanto previsto dalle Direttive RoHS 2011/65/EU & 2015/863/EU, RAEE 2002/96/CE, 2003/108/CE D.lgs. 151/2005 e dalla Direttiva RED 2014/53/EU per i seguenti standard: EN 60950-1: 2006 + A11: 2009 + A1: 2010 + A12: 2011 + A2: 2013 EN 50663: 2017 EN 301 489-1 V2.2.0 (Draft)

EN 301 489-17 V3.2.0 (Draft)

EN 300 328 V2.1.1

#### **CE Mark Warning**

Questo dispositivo appartiene alla classe B. In un ambiente domestico il dispositivo può causare interferenze radio, in questo caso è opportuno prendere le adeguate contromisure.

# CE C

La dichiarazione di conformità CE completa relativa al prodotto può essere richiesta contattando Hamlet all'indirizzo e-mail info@hamletcom.com.

Visita www.hamletcom.com per informazioni complete su tutti i prodotti Hamlet e per accedere a download e supporto tecnico.

Importato da: CARECA ITALIA SPA - Scandiano (RE) . Italia

#### **Marchi e variazioni**

Google™, Android™ e Google Play sono marchi di Google LLC. Oreo™ è un marchio del gruppo Mondelez International, Inc.

Tutti i marchi e i nomi di società citati in questa guida sono utilizzati al solo scopo descrittivo e appartengono ai rispettivi proprietari.

Il presente manuale ha scopo puramente informativo. Hamlet si riserva il diritto di modificare o aggiornare il prodotto e la guida senza alcuna limitazione e senza obbligo di preavviso.

#### **Registrazione del prodotto**

Registrate ora il vostro prodotto nella home page del sito Hamlet alla pagina www.hamletcom.com.

#### **Informazioni sulla garanzia**

La garanzia di legge è valida 2 anni dal momento dell'acquisto per utenti privati con acquisto mediante scontrino (1 anno per utenti professionali con partita iva). Sono escluse dalla garanzia gli accessori a corredo come alimentatore, cavi di connessione etc. e le parti soggette ad usura come le batterie.

#### **Supporto e assistenza**

Per ottenere ulteriori informazioni tecniche o richiedere assistenza potete consultare il sito Hamlet alla pagina http://www.hamletcom.com/support.aspx. Qualora il sito web non abbia risolto il vostro problema o le informazioni ricevute non fossero esaustive, potete contattare direttamente Hamlet all'indirizzo support@hamletcom.com.

# **FAQ - Domande e Risposte più comuni**

Prima di ricorrere all'assistenza tecnica vi preghiamo di consultare le risposte alle domande più frequenti di seguito elencate.

#### **Non riesco a connettermi per scaricare le App dal market**

Aggiornare il tablet contattando l'assistenza tecnica attraverso l'area di supporto del sito Hamlet.

#### **Rimane la scritta Android sullo schermo ed il tablet non si avvia**

Selezionare il pulsante di reset (se presente) per almeno 3 secondi. Se il problema non si risolve, è necessario ripristinare il firmware del tablet seguendo le indicazioni presenti presso l'area supporto del sito Hamlet.

#### **Il tablet funziona ma un accessorio a corredo è guasto (es. alimentatore)**

Contattare il supporto tecnico via email per ottenere la sostituzione della sola parte difettosa support@hamletcom.com.

#### **Lo schermo touch non risponde bene ai comandi o non è preciso**

Con il livello di batteria vicino allo zero o il tablet connesso all'alimentatore di rete, le interferenze elettriche possono rendere il tablet molto impreciso. Caricando le batterie o scollegando l'alimentazione si ottiene il ripristino della totale funzionalità.

#### **Se collego il tablet al PC o a pendrive non riesco a traferire file**

Per attivare il collegamento fra tablet e computer bisogna abilitare il trasferimento dati attraverso la funzione "Attiva archivio USB" (vedi sezione 4 del manuale). Per il collegamento di periferiche come pendrive, lettori di memorie o hard disk esterni occorre munirsi di un cavo USB con specifiche OTG (non incluso nella confezione).

È possibile acquistare un cavo Micro USB OTG come il modello Hamlet XUMICROTG nei migliori siti di e-commerce.

#### **Il tablet non si accende dopo essersi scaricato**

Se la batteria del tablet si scarica completamente col dispositivo acceso, è necessario tenere in carica il dispositivo per almeno 15 minuti, prima di poterlo riaccendere. Trascorso questo tempo, nel caso il tablet non si riaccendesse usando il tasto di accensione, premere per alcuni secondi il pulsante di reset.

#### **Android**

D: Quale versione di Android è presente sul mio dispositivo? R: Android 8.1 Oreo.

#### **Funzionalità di base**

D: Devo mettere in carica la batteria prima dell'uso? R: La batteria deve essere caricata per circa 6 ore, ma potrete usare il dispositivo durante la carica. Usare l'alimentatore in dotazione col dispositivo.

#### **Schede di memoria**

D: Quali schede di memoria sono compatibili con il mio dispositivo? R: Schede Micro SD con capacità fino a 32 GB.

#### **Musica**

D: Che tipo di file musicali posso riprodurre sul mio dispositivo? R: MP3, WAV, AAC, WMA.

D: Come posso aggiungere file musicali al mio dispositivo? R: Copiate i file musicali dal vostro PC, dalla scheda Micro SD o da un dispositivo di memoria USB direttamente sul vostro tablet.

#### **Immagini**

D: Che tipo di immagini posso visualizzare sul mio dispositivo? R: JPEG, BMP, GIF e PNG.

D: Come posso aggiungere immagini al mio dispositivo?

A: Copiate le immagini dal vostro PC, scheda Micro SD o memoria USB.

#### **Video**

D: Che tipo di file video posso riprodurre sul mio dispositivo? R: La riproduzione video (Full HD) supporta i formati video quali ad esempio MPEG-4, MOV, AVI, MKV e altri comuni formati video.

D: Posso riprodurre i video di YouTube sul mio dispositivo?

R: Sì, utilizzando l'applicazione YouTube scaricabile gratuitamente dai market on line.

D: Come posso aggiungere file video al mio dispositivo?

R: Copiate i file video dal vostro PC, dalla scheda Micro SD o memoria USB.

## **Wi-Fi**

D: È necessario un adattatore Wi-Fi per stabilire una connessione ad Internet? R: No, l'adattatore Wi-Fi è integrato nel dispositivo.

# **1 Introduzione**

# **1.1 Contenuto della scatola**

- Zelig Pad 412W Tablet PC
- Alimentatore
- Cavo micro USB
- Manuale utente

# **1.2 Per iniziare**

Prima di utilizzare il tablet per la prima volta, vi preghiamo di leggere attentamente il presente manuale e seguire le istruzioni come sotto. Le indicazioni e le schermate illustrate in questo manuale si riferiscono ad un sistema Android 8.x generico e potrebbero differire leggermente da quelle del sistema presente sul vostro prodotto.

# **1.3 Ricarica della batteria**

Il tablet è dotato di una batteria integrata ricaricabile al Litio. Si consiglia di caricare completamente la batteria prima dell'uso.

Per ricaricare il tablet procedere come indicato di seguito:

- 1. Collegare il cavo micro USB all'alimentatore.
- 2. Inserire l'alimentatore in una presa di corrente.
- 3. Collegare il cavo micro USB al vostro tablet.

È possibile acquistare un alimentatore aggiuntivo per il vostro tablet come il modello Hamlet XPW220MOB nei migliori siti di e-commerce.

# **Attenzione**

- Utilizzare unicamente l'alimentatore e il cavo inclusi nella confezione. L'utilizzo di un altro alimentatore o cavo può danneggiare il tablet e invalidare la garanzia.
- È comunque possibile utilizzare il tablet mentre è in carica.

# **2 Aspetto e pulsanti**

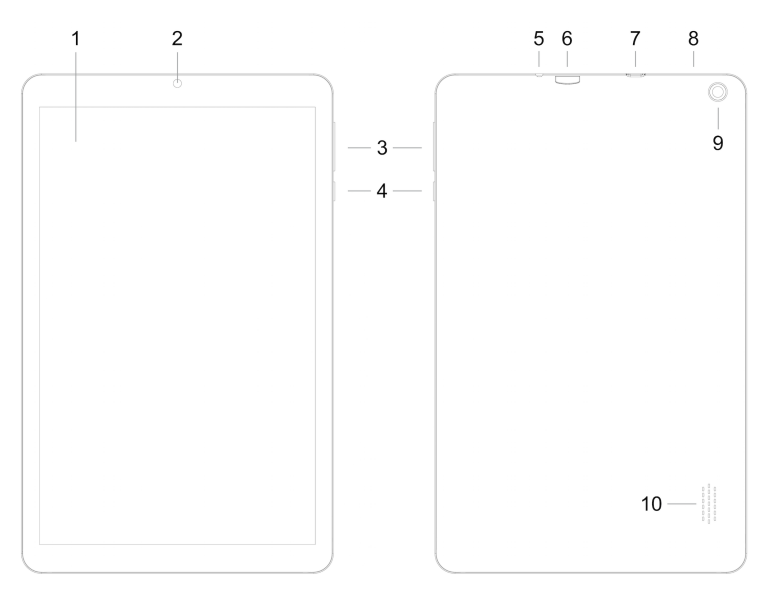

- **1. Schermo touch**
- **2. Fotocamera frontale**
- **3. Controlli del volume**
- **4. Tasto accensione** Accende e spegne il tablet.
- **5. Uscita auricolari** Uscita standard per auricolari da 3.5 mm.
	-

#### **6. Slot Micro SD 7. Porta micro USB**

Utilizzare questa porta per ricaricare il tablet.

La porta micro USB è inoltre utilizzata per collegare il tablet al PC per il trasferimento dati o per il collegamento di una periferica USB esterna. Il cavo USB deve essere compatibile con le specifiche OTG.

- **8. Microfono**
- **9. Fotocamera posteriore**
- **10. Altoparlante**

# **3 Accendere e Spegnere il Tablet**

### **Accendere il tablet**

Quando la batteria è completamente carica, premere il pulsante di accensione per circa 3 secondi per accendere il dispositivo. La schermata di accesso apparirà dopo l'avvio.

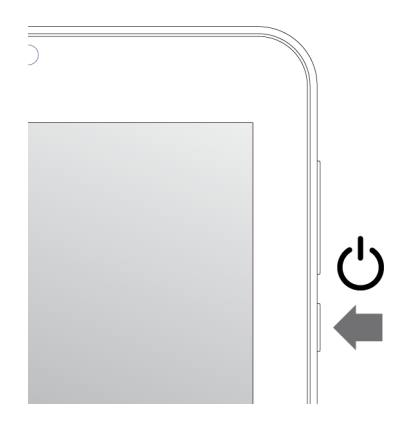

## **Spegnere il tablet**

Con il tablet accesso, premere il tasto di accensione per circa 3 secondi, apparirà la schermata con le opzioni di spegnimento, toccare su **Spegni** per spegnere il tablet.

#### **Note:**

- Quando la batteria è scarica, il tablet si spegne automaticamente da solo.
- Se il dispositivo viene spento in modo scorretto, al riavvio verrà eseguita la scansione e il ripristino del disco, e sarà necessario più tempo per accedere al sistema.

# **4 Avviare il tablet per la prima volta**

Quando si accende il tablet per la prima volta, la procedura di avvio guida l'utente attraverso il processo di configurazione del dispositivo. Selezionare la propria lingua e seguire le istruzioni a schermo per collegarsi alla rete Wi-Fi, configurare l'account utente, impostare data e ora, ecc.

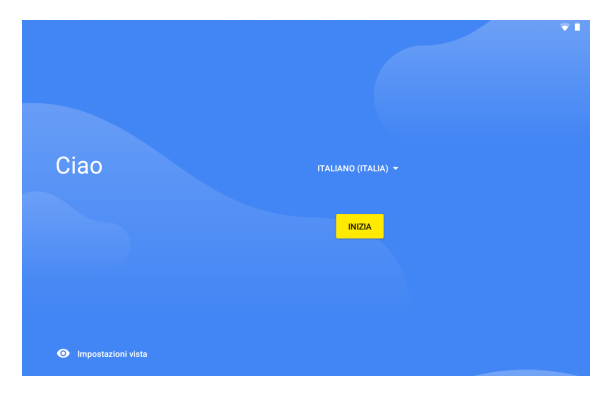

Se si dispone di un altro dispositivo Android, è possibile utilizzarlo per copiare i dati e le informazioni dell'account Google sul nuovo dispositivo.

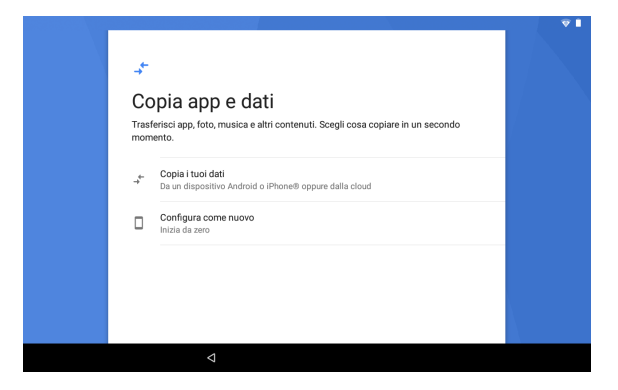

# **5 Bloccare e Sbloccare il Tablet**

## **Bloccare il tablet (Stand-by)**

Per bloccare il tablet e mettere il dispositivo in stand-by, premere e rilasciare velocemente il tasto di accensione.

In questo modo il tablet viene bloccato e lo schermo si spegne.

## **Riattivare il tablet e sbloccare lo schermo**

Per riattivare il tablet dallo stand-by procedere come indicato di seguito.

- 1. Premere e rilasciare immediatamente il tasto di accensione.
- 2. Trascinare verso l'alto il simbolo del lucchetto visibile nella parte bassa dello schermo per sbloccare il tablet ed accedere alla schermata principale.

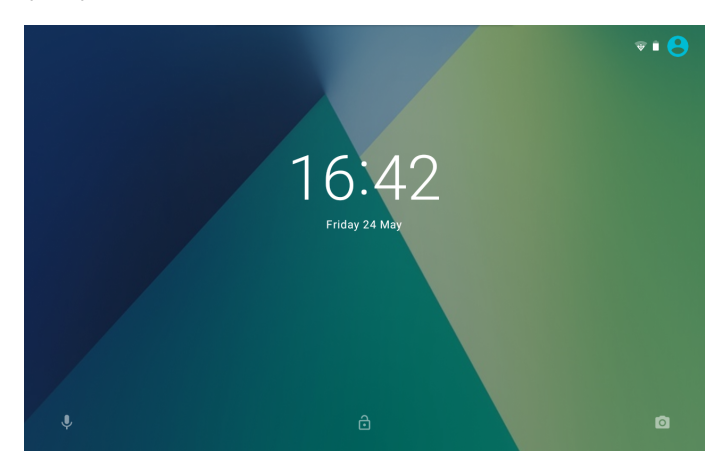

# **6 Funzionamento dell'interfaccia**

Una volta avviato il tablet e sbloccato lo schermo, viene visualizzata la schermata principale o schermata Home.

Tramite la schermata Home è possibile visualizzare le informazioni relative allo stato del dispositivo, accedere alle impostazioni e utilizzare le App (software).

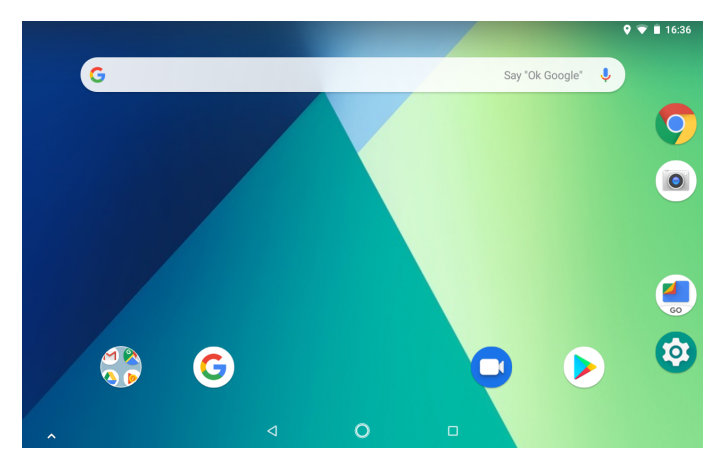

La schermata principale può essere personalizzata a piacere cambiando la disposizione delle icone delle App, aggiungendo le icone delle App utilizzate più di frequente oppure eliminando quelle inutilizzate.

#### **Barra di stato**

La barra di stato si trova nella parte superiore dello schermo.

Nella parte sinistra sono mostrate le notifiche relative alle app, agli aggiornamenti, i download in corso e così via.

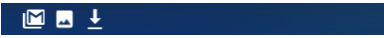

Nella parte destra vengono visualizzate le informazioni relative alla potenza del segnale Wi-Fi, il Bluetooth, la posizione, il livello della batteria, l'ora, ecc.

 $\bullet \bullet$  16:39

#### **Impostazioni rapide**

Per accedere alla schermata "Impostazioni rapide", scorrere il dito verso il basso nella parte alta dello schermo.

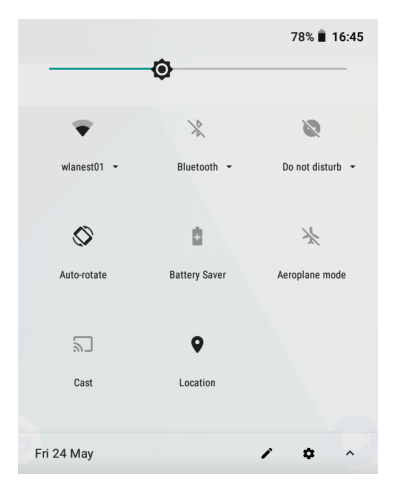

La schermata "Impostazioni rapide" permette di accedere velocemente alle impostazioni più utilizzate, come ad esempio WiFi, Bluetooth etc. Per modificare un'impostazione è sufficiente toccare la relativa icona. Da questa schermata è anche possibile accedere alla finestra delle impostazioni del dispositivo toccando l'icona a forma di ingranaggio che appare in basso a destra.

#### **Pulsanti di navigazione**

Nella parte inferiore dello schermo è sempre presente la barra coi tre pulsanti di navigazione Android come visibili nell'immagine.

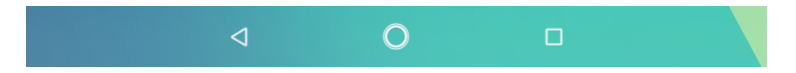

Il funzionamento dei pulsanti di navigazione è illustrato nella tabella della pagina seguente.

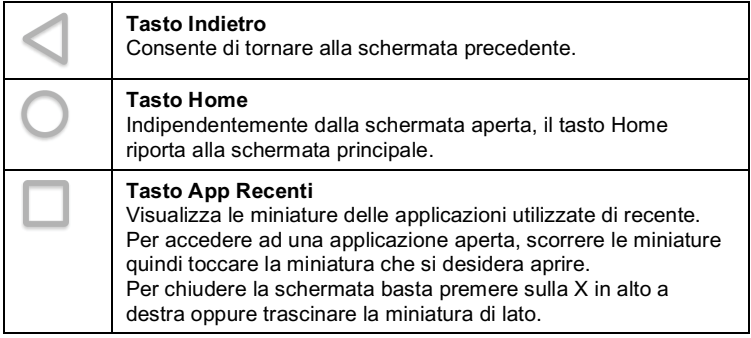

#### **Barra dei Preferiti**

La prima riga nella parte inferiore dello schermo, sopra i pulsanti di navigazione, è la cosiddetta barra dei **Preferiti** in cui sono presenti le icone delle app preferite a cui accedere velocemente. Queste icone, in caso si abbiano più schermate principali, appaiono in tutte le schermate.

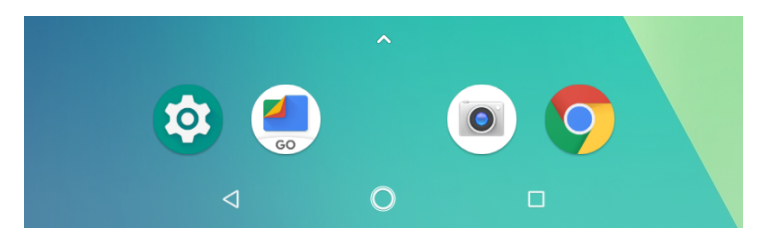

Al centro subito sopra la barra dei preferiti è inoltre presente un'icona a forma di freccia rivolta verso l'alto (^). Toccando l'icona si apre la schermata **Tutte le app** che mostra tutte le applicazioni installate nel dispositivo.

**Nota**: In alcuni dispositivi la barra dei preferiti può trovarsi disposta in verticale sulla parte destra dello schermo quando questo è orientato in orizzontale. Le icone delle app mostrate nell'immagine sono solo a scopo illustrativo e possono differire a seconda della versione del dispositivo.

# **7 Personalizzare la schermata Home**

La schermata Home può essere personalizzata aggiungendo le icone delle app preferite e i widget, le piccole applicazioni dinamiche che permettono di visualizzare rapidamente informazioni come ad esempio le previsioni del tempo, gli eventi del calendario o le ultime notizie.

#### **Aggiungere l'icona di una app alla schermata Home**

- 1. Aprire la schermata **Tutte le app**.
- 2. Toccare e tenere premuta l'icona della app desiderata quindi trascinarla in un'area disponibile della schermata Home.

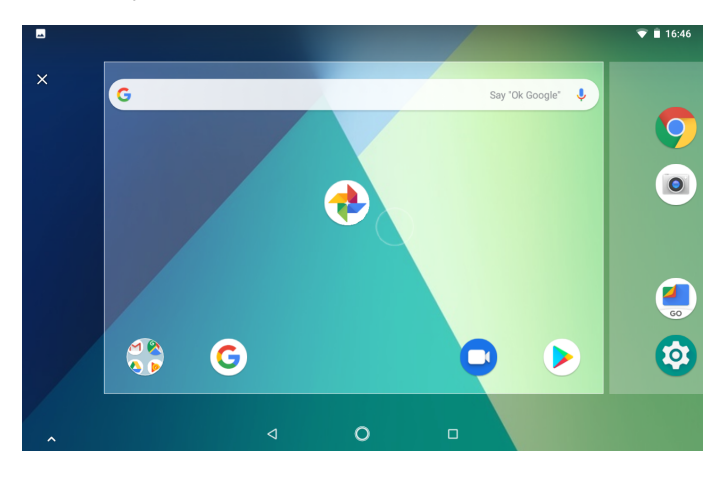

#### **Rimuovere l'icona di una app dalla schermata Home**

Toccare e tenere premuta l'icona della app che si desidera rimuovere quindi trascinarla sul simbolo X che appare in alto a sinistra dello schermo.

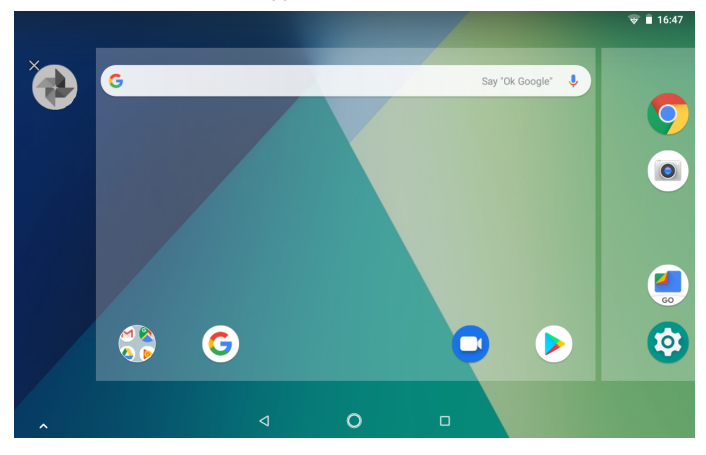

#### **Aggiungere un widget alla schermata Home**

1. Toccare e tenere premuto lo sfondo dello schermo per alcuni secondi, apparirà la schermata seguente.

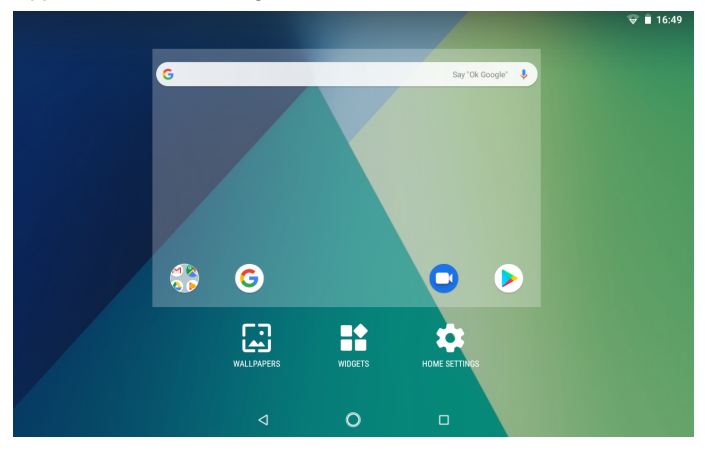

2. Toccare l'icona **Widget** per accedere all'elenco dei widget disponibili.

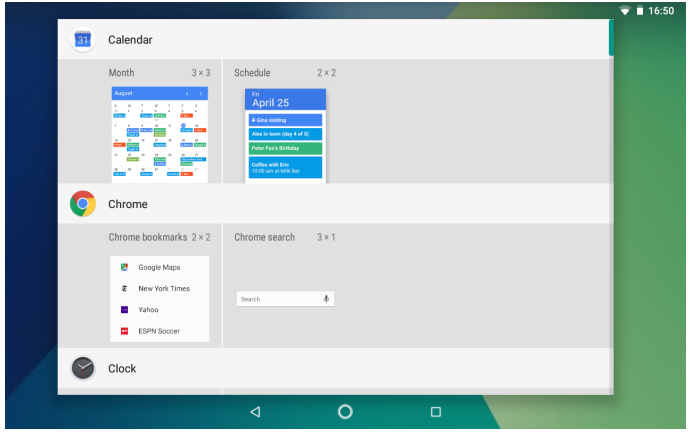

3. Toccare e tenere premuta l'icona del widget desiderato quindi trascinarla in un'area disponibile della schermata Home.

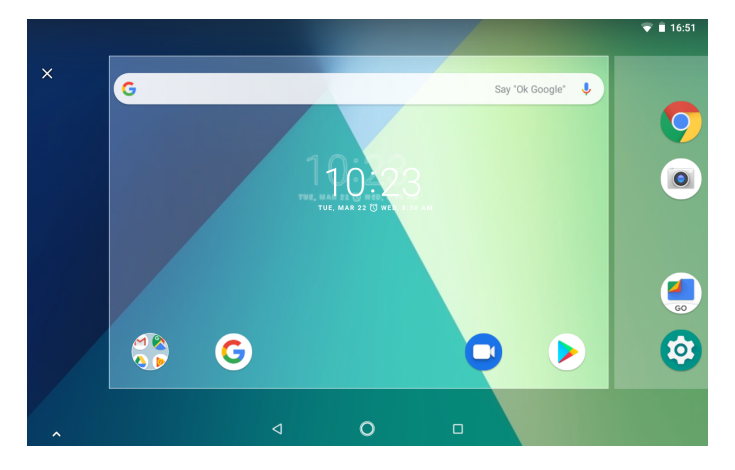

#### **Cambiare l'immagine di sfondo**

1. Toccare e mantenere premuto lo sfondo dello schermo per alcuni secondi, apparirà la schermata seguente.

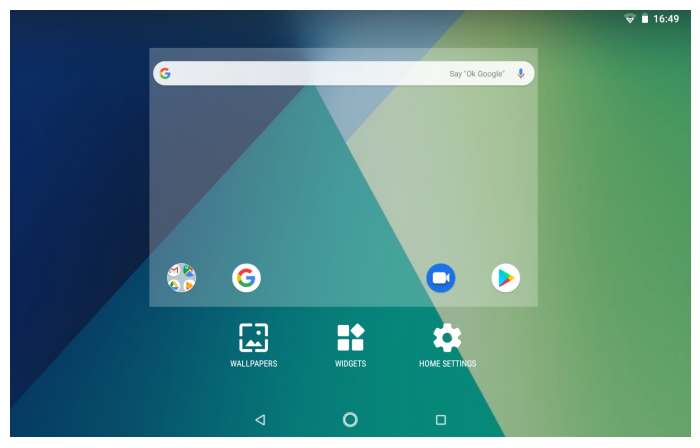

- 2. Toccare l'icona **Sfondi** per visualizzare gli sfondi disponibili.
- 3. Toccare l'immagine desiderata quindi premere la voce **Imposta sfondo** in alto a sinistra per impostare la nuova immagine come sfondo.

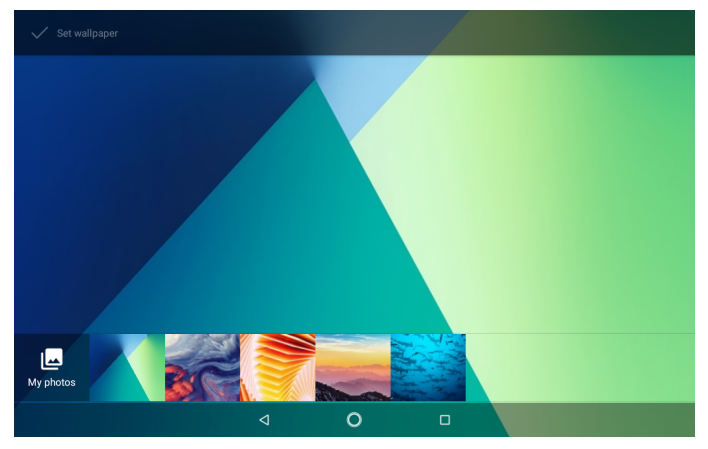

# **8 Collegamento al Computer**

È possibile utilizzare il cavo USB in dotazione per collegare il tablet al computer e trasferire i file. Per collegare il tablet al computer procedere come illustrato di seguito.

- 1. Collegare il cavo micro USB al tablet quindi collegarlo ad una porta USB del computer.
- 2. Il tablet viene riconosciuto automaticamente dal computer e collegato come dispositivo multimediale.

Trascinando verso il basso la barra di stato per espandere le notifiche, è possibile accedere alle opzioni della connessione USB per disattivare la funzione di debug o modificare la modalità di connessione al computer.

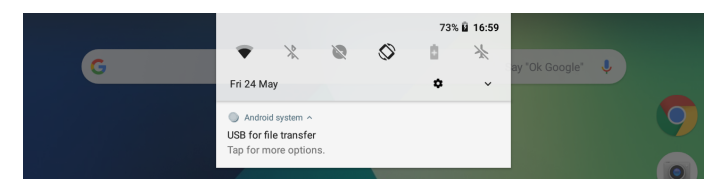

Le diverse modalità di collegamento al computer sono disponibili nella finestra "Utilizza connessione USB per" mostrata di seguito.

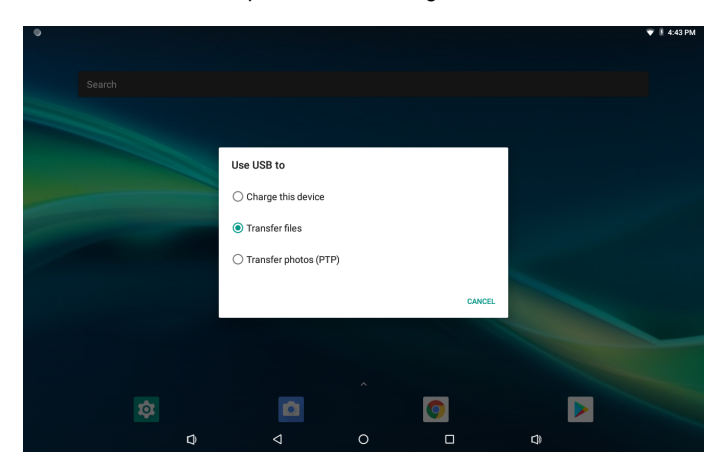

# **9 Impostazioni**

Toccare l'icona **Impostazioni** per accedere alla schermata che raccoglie tutte le impostazioni del dispositivo.

La schermata è organizzata in varie sezioni ognuna contenente le impostazioni relative ad argomenti simili.

Nelle pagine seguenti sono illustrate le caratteristiche delle funzionalità principali del dispositivo.

#### l **Wi-Fi**

Accedere alla sezione "Rete e Internet" quindi selezionare "Wi-Fi". La finestra delle impostazioni Wi-Fi permette di attivare e disattivare l'interfaccia wireless del tablet, visualizzare le reti Wi-Fi disponibili e accedere ad una rete.

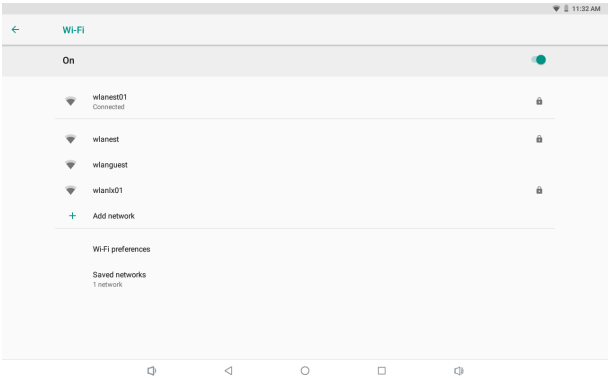

Per collegarsi ad una rete Wi-Fi, toccare il nome della rete desiderata presente nell'elenco. Se la rete Wi-Fi non richiede una password, premere **Connetti** per stabilire la connessione. Se la rete Wi-Fi richiede una password, digitare la password quindi premere **Connetti**.

Se il collegamento alla rete Wi-Fi avviene correttamente, le informazioni di connessione vengono salvate in modo da eseguire la connessione automaticamente quando necessario.

Quando il tablet è collegato alla rete wireless, l'icona Wi-Fi appare sulla barra di stato nella parte superiore destra dello schermo.

## l **Utilizzo dati**

Selezionate questa voce per visualizzare le informazioni relative all'utilizzo dei dati su rete Wi-Fi. mobile o Ethernet.

La schermata visualizza un grafico col traffico totale dei dati e l'utilizzo dei dati relativo alle singole app.

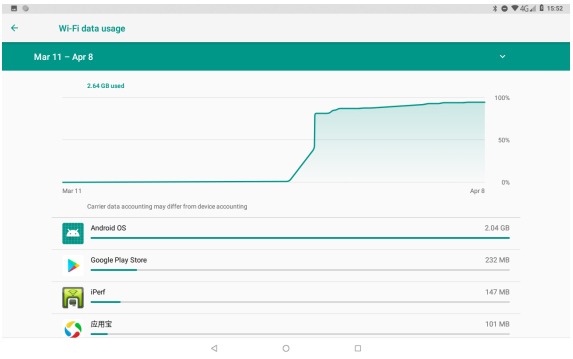

#### l **Bluetooth**

Selezionare "Dispositivi collegati" quindi la voce "Bluetooth" per accedere alla schermata che permette di attivare la funzione Bluetooth, accoppiare nuovi dispositivi e modificare le impostazioni di quelli già accoppiati.

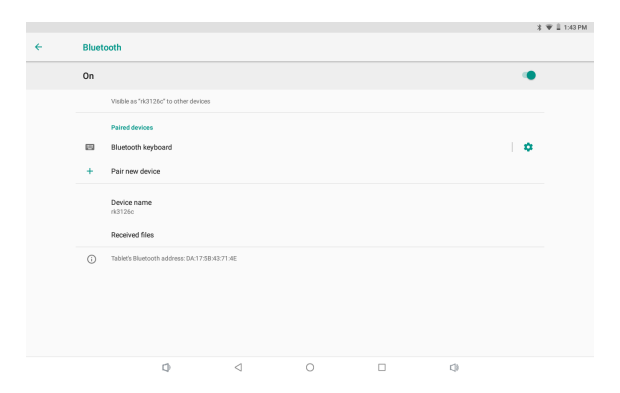

## **•** App e notifiche

In questa sezione sono elencate tutte le App installate nel dispositivo. Toccando l'icona di una app si accede alle informazioni dettagliate della applicazione come la memoria occupata, le autorizzazioni etc.

Tramite questa schermata è anche possibile rimuovere una app dal dispositivo utilizzando il pulsante **Disinstalla**.

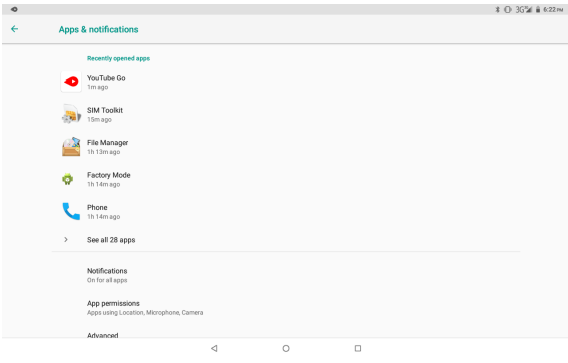

#### l **Batteria**

Visualizza le informazioni relative allo stato della batteria.

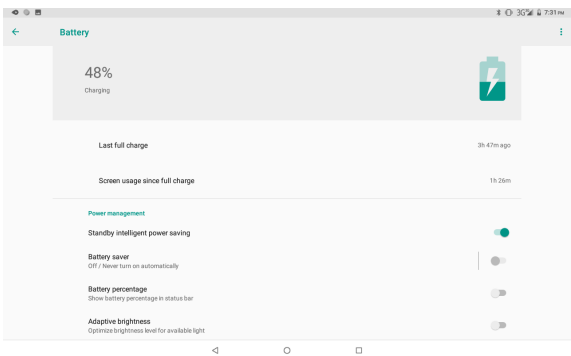

# $\bullet$  Display

Permette di gestire le impostazioni dello schermo come luminosità, immagine di sfondo, tempo prima della sospensione, dimensioni dei caratteri, rotazione dei contenuti etc.

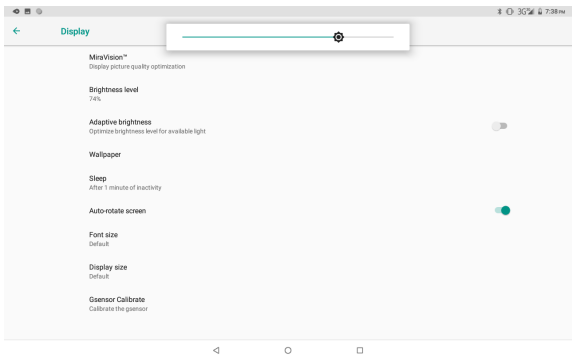

#### **e** Audio

Questa sezione permette di modificare le impostazioni audio del dispositivo come volume di suoni, sveglia e notifiche, la vibrazione, il suono di blocco dello schermo, i suoni o la vibrazione alla pressione.

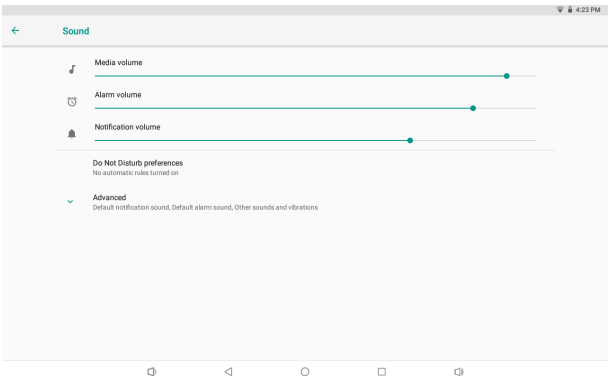

## l **Spazio di Archiviazione**

Questa schermata visualizza lo stato della memoria interna del dispositivo e della memoria Micro SD eventualmente installata nonché di memorie USB esterne collegate al tablet.

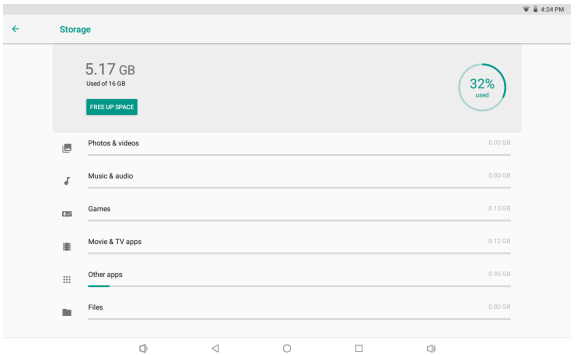

- Per rimuovere in modo sicuro la scheda Micro SD o una memoria USB, si consiglia di toccare l'icona di espulsione a fianco del nome della memoria.
- La memoria interna effettivamente a disposizione dell'utente è inferiore alla memoria totale poiché il sistema operativo e le applicazioni predefinite occupano parte della memoria.

### l **Sicurezza e posizione**

In questa schermata è possibile configurare le opzioni di sicurezza del dispositivo come ad esempio la modalità di blocco dello schermo, la geolocalizzazione, la crittografia, la visibilità delle password e molto altro.

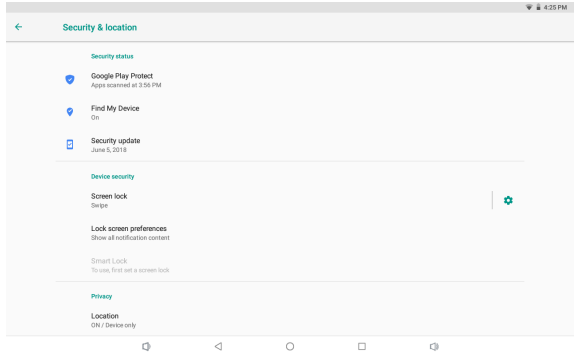

## l **Utenti e account**

Consente di configurare e gestire gli account utente.

Toccare la voce dell'account per visualizzarne i dettagli oppure toccare **Aggiungi account** per inserirne un nuovo. In questa sezione è possibile attivare anche la sincronizzazione automatica dei dati delle app.

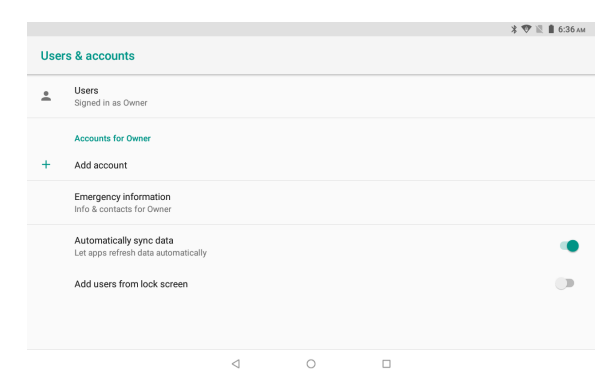

## l **Accessibilità**

Questa schermata è utile agli utenti con problemi di udito e vista. Le opzioni di accessibilità consentono di aumentare le dimensioni e il contrasto del testo, abilitare la pronuncia delle password, le opzioni di sintesi vocale e molto altro.

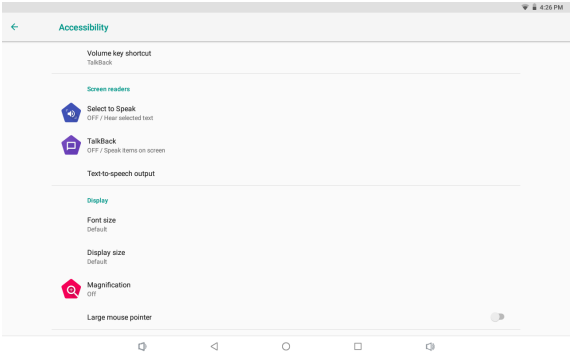

#### **e** Google

Questa sezione consente di gestire le informazioni dell'account Google e le preferenze relative alle app e ai servizi Google.

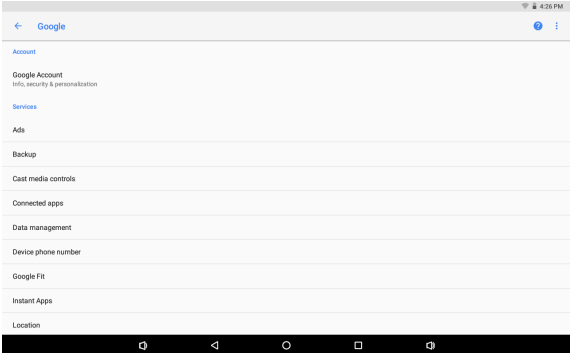

## l **Sistema**

La schermata Sistema permette di accedere a diverse impostazioni relative al software del dispositivo come le preferenze della lingua, la data e l'ora, le funzioni di backup etc.

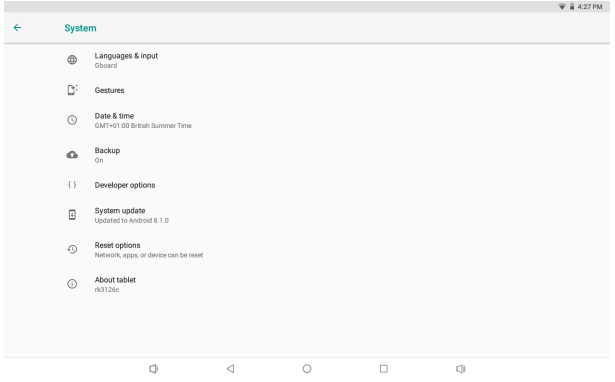

## $\bullet$  Lingue e immissione

Consente di accedere alle preferenze della lingua di sistema, di aggiungerne un'altra, gestire la tastiera, modificare le opzioni di correzione ortografica, il dizionario personale etc.

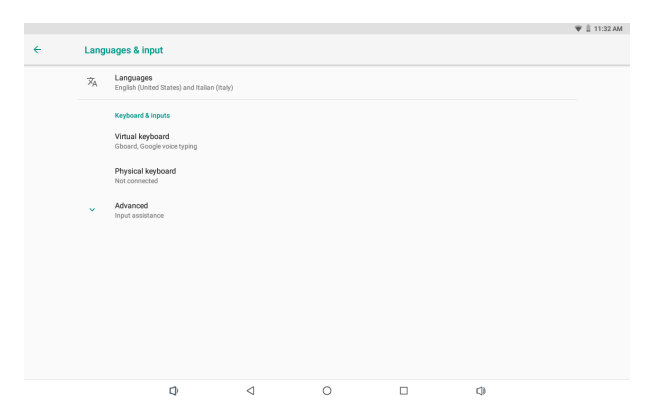

## l **Data e ora**

È possibile utilizzare data e fuso orario automatici forniti dalla rete, oppure impostarli manualmente e selezionare il formato desiderato per l'ora.

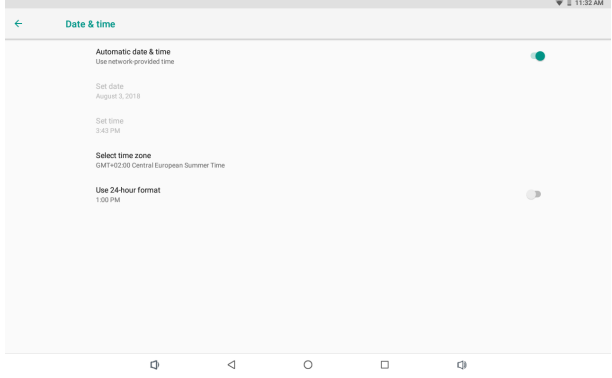

## **e** Backup

Questa schermata permette di attivare e configurare il tablet per eseguire il backup dei dati sui server Google.

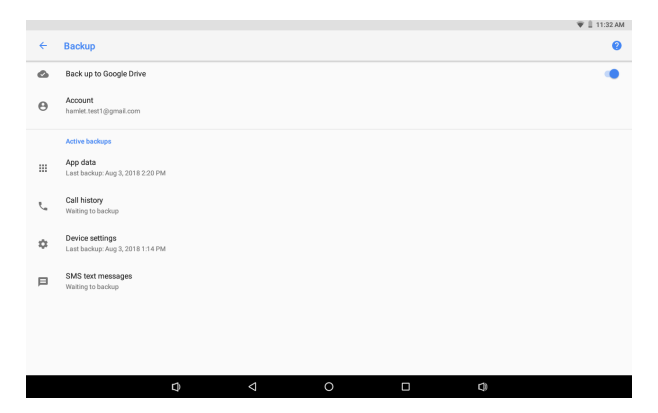

# l **Opzioni di reimpostazione (Reset)**

In questa sezione è possibile reimpostare le impostazioni di rete, le preferenze delle app o eseguire il ripristino del dispositivo ai dati di fabbrica.

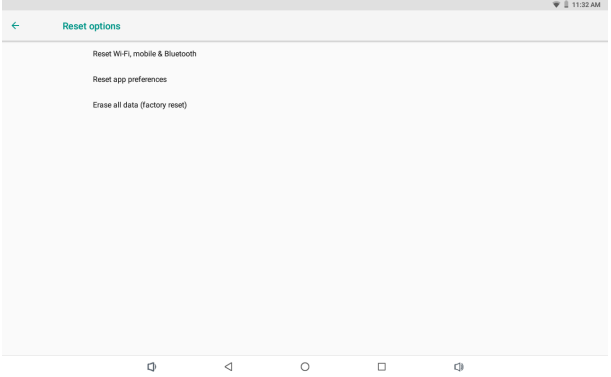

Per eseguire il ripristino completo del dispositivo, selezionare la voce **Cancella tutti i dati (ripristino dati fabbrica)** e nella schermata che appare toccare il pulsante **REIMPOSTA TABLET**.

**ATTENZIONE: l'operazione "Ripristino dati di fabbrica", cancella tutti i dati personali sul tablet, assicurarsi di eseguire il backup dei dati personali prima di eseguire questa funzione.**

## $\bullet$  Informazioni sul tablet

In questa sezione sono visualizzate tutte le informazioni relative al tablet come ad esempio il numero di modello del dispositivo, la versione di Android installata ed altri dettagli tecnici.

# **10 Installazione App**

Potete scaricare le applicazioni (App) dai market online e installarle online. oppure installare le App dalla Micro SD o da una periferica USB. Premete su una App e avviate l'installazione, al termine dell'installazione potete utilizzare la nuova App immediatamente.

# **11 Introduzione alle Applicazioni comuni**

Nelle pagine seguenti sono descritte alcune applicazioni comunemente installate nei dispositivi dotati di sistema operativo Android.

Le App installate nel dispositivo, la versione e le caratteristiche possono differire da quelle qui illustrate e variare senza preavviso.

## l **Browser Chrome**

Dopo aver collegato il tablet alla rete Wi-Fi, toccare l'icona di **Chrome** nella barra dei preferiti per aprire il browser web ed iniziare a navigare su Internet.

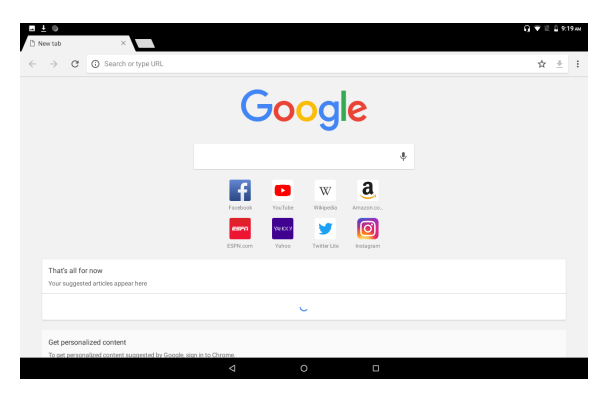

L'icona del menu opzioni situata nell'angolo in alto a destra dello schermo permette di accedere a diverse opzioni tra cui:

**Aggiorna:** aggiorna e ricarica il contenuto della pagina.

**Interrompi:** interrompe il caricamento della pagina.

**Chiudi:** chiude la pagina.

**Richiedi sito desktop:** in caso di sito ottimizzato per dispositivi mobili richiede al server di inviare la versione per computer desktop.

**Nuova scheda:** apre una nuova finestra del browser.

**Impostazioni:** apre la finestra delle impostazioni del browser.

# Calcolatrice

Il tablet contiene una calcolatrice, toccare l'icona **Calcolatrice** per eseguire i vostri calcoli.

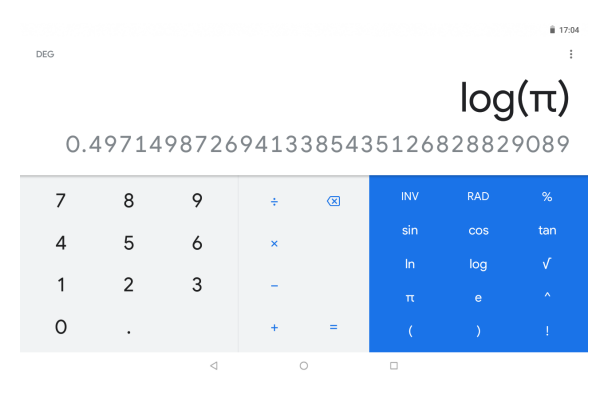

#### l **Calendario**

Gli utenti possono utilizzare l'app **Calendario** per gestire impegni e appuntamenti. Prima di poter fare questo è necessario accedere all'account Google.

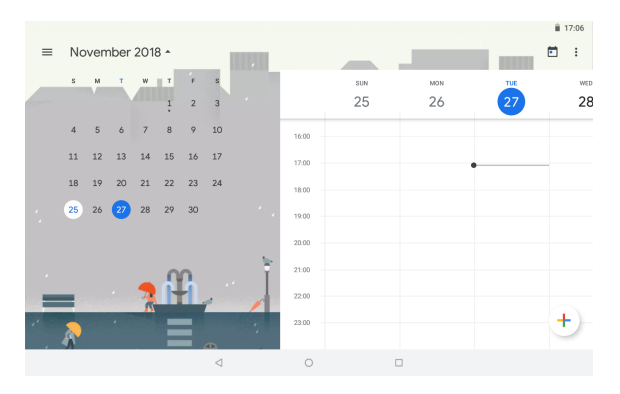

## l **Fotocamera**

Toccare l'icona della **Fotocamera** per avviare l'applicazione.

Premere l'icona a forma di otturatore per scattare una fotografia oppure l'icona a forma di videocamera per registrare un filmato.

In questa schermata appaiono numerose icone che permettono di accedere a diverse impostazioni di ripresa, l'icona a forma di ingranaggio che appare in basso a destra permette di accedere alle impostazioni principali.

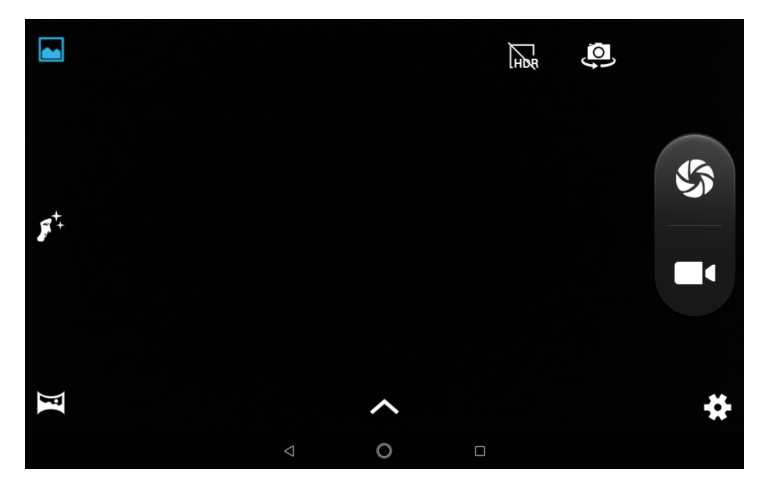

Le fotografie e i video sono salvati automaticamente nella memoria interna del dispositivo all'interno della cartella DCIM > Camera.

Per visualizzare le immagini e i filmati salvati, utilizzare l'app **Galleria**. Questa applicazione permette anche di organizzare le immagini ed apportare piccole modifiche come ritagli ed effetti.

# l **Orologio**

Toccare l'icona dell'**Orologio** per avviare l'applicazione.

L'app orologio può essere utilizzata per impostare la sveglia, per un conto alla rovescia o anche come cronometro.

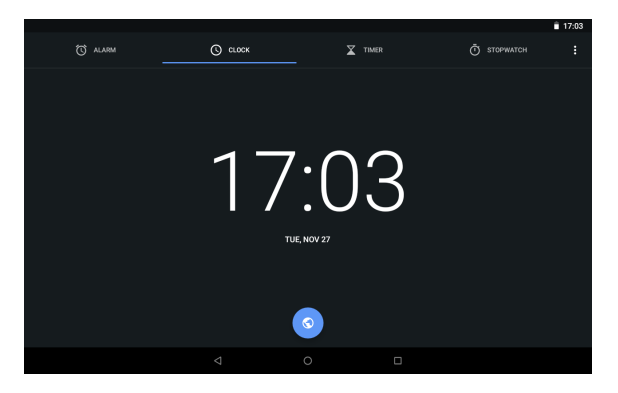

## **e** Gmail

Toccare l'icona **Gmail** all'interno della schermata "Tutte le app" per configurare un nuovo account di posta elettronica.

È possibile inserire uno o più indirizzi di posta elettronica personale a cui si desidera accedere tramite il tablet.

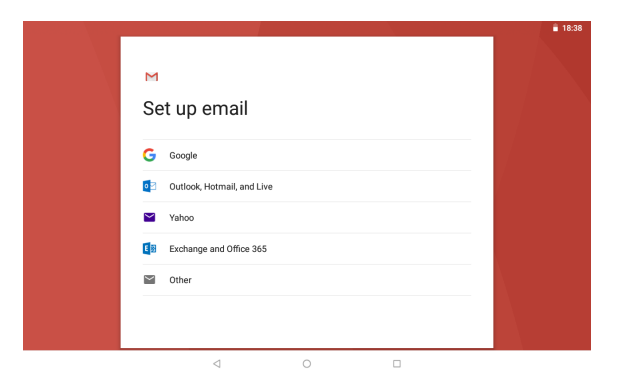

# l **Files Go**

Toccare l'icona **Files Go** per scorrere i file nella memoria Locale, sulla scheda Micro SD o in una memoria USB esterna.

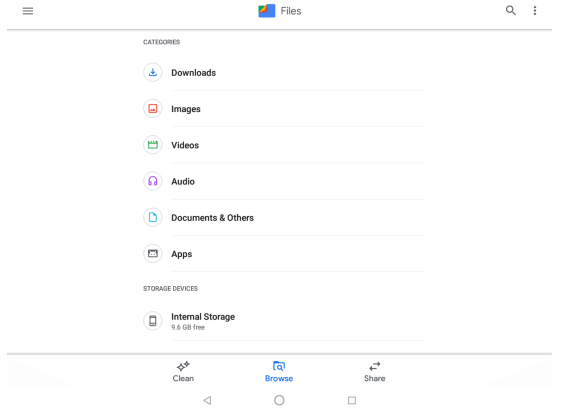

Toccare un file per alcuni secondi per selezionarlo (l'elemento selezionato viene evidenziato) quindi utilizzare il menu in alto a destra per eseguire le azioni di **Copia, Incolla, Elimina** etc.

#### l **Foto**

Toccare l'icona **Foto** per avviare l'applicazione e visualizzare le fotografie e i video memorizzati sul vostro dispositivo.

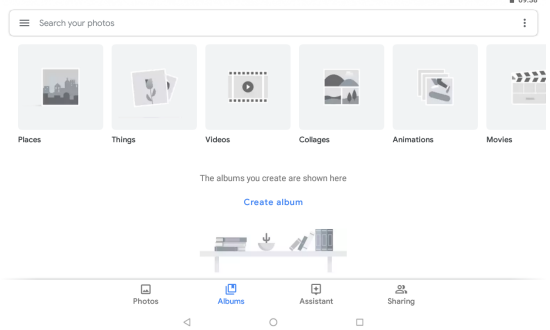

## **•** Registratore suoni

Per avviare l'applicazione, aprire la schermata "Tutte le app" e toccare l'icona **Registratore suoni**.

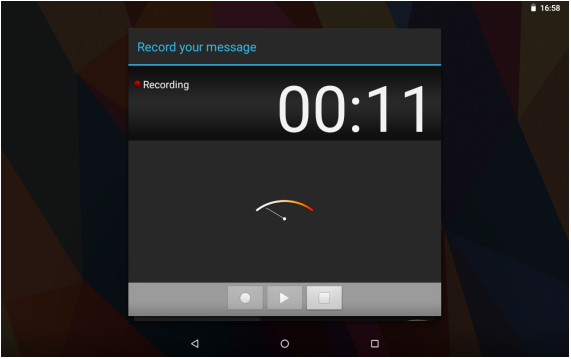

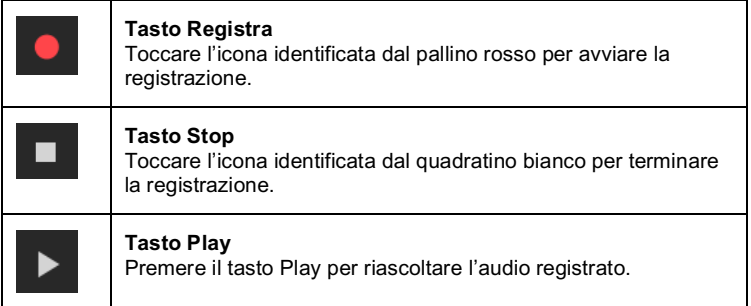

Al termine della registrazione, il sistema chiederà se si desidera salvare o eliminare la registrazione appena eseguita.

# **12 Spegnimento forzato**

Nel caso non sia possibile spegnere il vostro tablet secondo la normale procedura, tenere premuto il tasto di spegnimento per 7 secondi per forzarne lo spegnimento.

# **13 Ripristino dati di fabbrica**

Per ripristinare il tablet alle impostazioni di fabbrica originali e cancellare tutti i dati personali, toccare "Impostazioni" → "Sistema" → "Opzioni di reimpostazione"  $\rightarrow$  "Cancella tutti i dati".

**Attenzione:** Dopo il ripristino del dispositivo, l'account Google, i dati, le impostazioni di sistema e le applicazioni scaricate saranno rimossi dal tablet.

# **14 Gestione della batteria**

La batteria non viene fornita completamente carica, quindi prima del primo utilizzo è consigliabile tenere il dispositivo in carica per almeno 6 ore. La batteria è progettata per essere usata e ricaricata frequentemente. Come la maggior parte delle batterie al litio, la capacità della batteria si riduce leggermente ogni volta che viene ricaricata. Potete però adottare alcune precauzioni per preservare quanto più possibile il ciclo di vita della batteria:

- Usate il vostro tablet almeno una volta la settimana.
- Ricaricate sempre completamente la batteria.
- Non lasciare la batteria completamente scarica per lunghi periodi.
- Tenere il dispositivo al riparo da calore e umidità.

# **Ricarica della batteria**

Per ricaricare correttamente la batteria, inserire l'alimentatore in una presa di corrente e quindi collegarlo al dispositivo.

Quando la ricarica è completa, l'icona della batteria viene così visualizzata completamente piena.

Un ciclo completo di ricarica richiede circa 6 ore; è comunque possibile utilizzare il tablet durante la ricarica.

Utilizzare solo l'alimentatore in dotazione, altri alimentatori possono causare danni alla batteria al Litio. Non aprire il tablet per sostituire la batteria, questa operazione annulla la garanzia e potrebbe danneggiare il tablet.

# **15 Precauzioni d'uso**

Seguire sempre queste semplici norme di sicurezza per prevenire il rischio di incendi, scosse elettriche e altri infortuni e per evitare di danneggiare il dispositivo.

- Non esporre il dispositivo a pioggia e umidità.
- Evitare l'esposizione alla luce diretta del sole e a fonti di calore.
- Non riporre altri oggetti sullo schermo LCD, in quanto potrebbero rompere o danneggiare lo schermo.
- Non usare oggetti appuntiti per toccare lo schermo LCD.
- Usare solo l'alimentatore in dotazione. L'utilizzo di altri alimentatori può danneggiare il tablet e invalidare la garanzia.
- Non cercare di smontare o riparare il tablet da soli. Questa operazione annulla la garanzia e potrebbe danneggiare il tablet.

# **16 Pulizia del dispositivo**

Per eliminare dallo schermo impronte e polvere, è raccomandato l'uso di un panno per la pulizia morbido, non abrasivo e non corrosivo, come ad esempio i panni per le lenti delle macchine fotografiche.